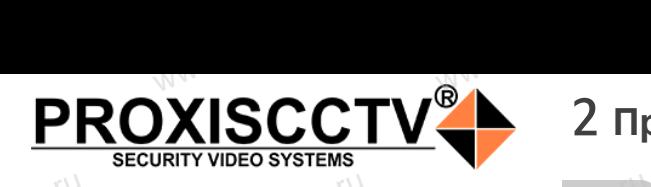

## **IP kamepa PX-IP-DK-GF21-P/M(BV)**  $\mathrm{occtv}$ .ru

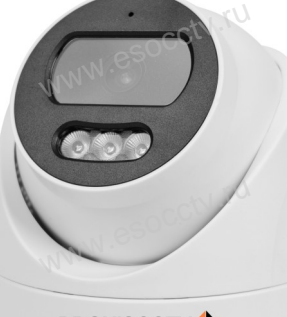

occtv.ru

occtv.ru

### **PROXISCCTV**

*Руководство по быстрой настройке*<br>одарим Вас за выбор нашего оборудовани. Благодарим Вас за выбор нашего оборудования. Пожалуйста, перед использованием оборудования внимательно прочитайте данное руководство. Все программное обеспечение, необходимое для работы с оборудованием, Вы можете скачать с сайта **esocctv.ru**.  $\mathrm{CCLV}$  ,  $\mathrm{V}^{\mathrm{UV}}$ <br>Благс **OCCTV**caйra www.esocctv.ru

## 1 **Распаковка устройства** www.esocctv.ru

1. После получения товара, пользователь должен<br>открыть коробку, чтобы проверить внешний вид ус<br>ройства на предмет повреждений.<br>2. Пожалуйста, проверьте комплектацию, сверяясь открыть коробку, чтобы проверить внешний вид устройства на предмет повреждений. 2. Пожалуйста, проверьте комплектацию, сверяясь с нижеприведенным перечнем. OCC<sup>t\ 1, По</sup>ройст<br>ройст<br>2. По лжен $\frac{1}{\text{max}}$ уст-<br>еряясь с Произвок

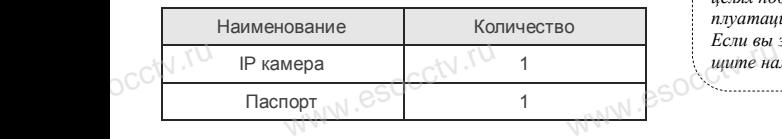

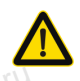

Наиболее важные операции и способы устранения неполадок описаны в данном руководстве.

 $\log_{\text{eV}}$ 

occtv.ru

руководстве.<br>Уважаемый пользователь, работы по<br>монтажу камеры должен производить монтажу камеры должен производить специалист, так как существует опасность поражения электрическим током.

ww.esocctv.ru

## 2 **Примечания к продукту** 3 **Основные характеристики** 5 **Структура камеры**

1. Перед использованием камеры, пожалуйста, прочтите это руководство и убедитесь, что блок питания исправен и соответствует требованиям. WWW.esocoperation .<br>ованием камеры, пожалуйс<br>бедитесь, что блок питания THE 3TO  $\begin{array}{c}\n\hline\n\end{array}\n\otimes \begin{array}{c}\n\hline\n\end{array}\n\otimes \begin{array}{c}\n\hline\n\end{array}\n\otimes \begin{array}{c}\n\hline\n\end{array}\n\otimes \begin{array}{c}\n\hline\n\end{array}\n\otimes \begin{array}{c}\n\hline\n\end{array}\n\otimes \begin{array}{c}\n\hline\n\end{array}\n\otimes \begin{array}{c}\n\hline\n\end{array}\n\otimes \begin{array}{c}\n\hline\n\end{array}\n\otimes \begin{array}{c}\n\hline\n\end{array}\n\otimes \begin$ 

2. Пользователи должны следовать инструкции производителя, заниматься монтажом и демонтажом камеры должен профессионал, не надо самостоятельно разбирать камеру. 3. Для предотвращения повреждения светочувствительной<br>матрицы не допускайте попадания в объектив прямого<br>яркого света в течение длительного времени.<br>4. Если объектив загрязнен или запотел, пожалуйста, исматрицы не допускайте попадания в объектив прямого яркого света в течение длительного времени.  $\mathbb{W}^{\mathbb{W}}$ . Cs<sup>OC</sup> Marphills<br> *spkoro c*<br>
4. Echin c ельной и поддер:<br>  $\mu$  и поддер:<br>  $\mu$  и масшта 5. Поддер:<br>  $\mu$  и обнаруже

4. Если объектив загрязнен или запотел, пожалуйста, используйте сухую мягкую ткань, чтобы очистить его. 5. Камеру не следует устанавливать под кондиционером, в противном случае высока вероятность попадания конденсата на объектив и как следствие размытое изображение. 6. При установке, ремонте или очистке оборудования, пожалуйста, убедитесь, что питание выключено.

7. Избегайте высокой температуры или близости источников тепла в месте 6.  $\Gamma$ pw.<br>
(ANV). CSOC. Typecta, y<br>
(Computer and Typectal Room report). и ремонте или очистке обор (), что питание выключено.<br>Окой температуры или бли:<br>Следнико выключено и ремонтретириру  $\begin{aligned} \text{M, TOXAB-} \quad & \text{C}\text{SLOCC}^{\text{(N)},\text{(N)}} \end{aligned}$ 

установки камеры, обратите внимание на вентиляцию. 8. Во избежание повреждения камеры и поражения электрическим током,

непрофессионалам запрещено монтировать и демонтировать оборудование.

9. Запрещено использовать наше оборудование в среде сильного магнитного поля и лазерного излучения. 10. Пожалуйста, примите меры по заземлению и защите от молний. we<br>
www.esocopyдо<br>
Here<br>
Here<br>
Here<br>
Here<br>
Manuti<br>
Manuti<br>
Manuti<br>
Manuti<br>
Manuti<br>
Manuti<br>
Manuti<br>
Manuti<br>
Manuti<br>
Manuti<br>
Manuti<br>
Manuti<br>
Manuti<br>
Manuti<br>
Manuti<br>
Manuti<br>
Manuti<br>
Manuti<br>
Manuti<br>
Manuti<br>
Manuti<br>
Manuti<br>
Ma юльзовать наше оборудова<br>ного поля и лазерного излу<br>примите меры по заземлен

www.esocctv

#### *Внимание:*

*Производитель оставляет за собой право в односторон-*www.esocctv.ru *нем порядке, без уведомления потребителя вносить изменения в конструкцию, характеристики и функции изделия в целях повышения производительности и улучшения эксплуатационных параметров. Если вы заметили ошибку в описании, пожалуйста, сообщите нам по адресу support@esocctv.ru* www.esocctv.ru

#### **Напоминания:**

www.esocctv.ru

• Источник питания должен сертифицированным, выходное напряжение, ток, полярность напряжения должны соответствовать требованиям данного оборудования.

• Установите устройства защиты от молнии или выключите питание при громе и молнии. • Для захвата видео и фотографий высокого качества, MOUXHI<br>NGC COOPYA<br>BEKING BEKING<br>TIER TIERS гствовать требованиям дан<br>стройства защиты от молни<br>ание при громе и молнии.<br>алео и фотографий высоког

> пожалуйста, убедитесь, что сетевое подключение является стабильным и бесперебойным.

> > ww.esocctv.ru

-<br>1. Работа камеры в условиях низкой освещенности, высокая<br>производительность формирования изображения в режиме производительность формирования изображения в режиме реального времени.

2. Поддержка управления и мониторинга по сети через браузер IE.

3. Поддержка двойного потока.

911 годдержка OSD, настройка цвета, яркости, насыщенности<br>и масштаба.<br>5. Поддержка передачи видео в режиме реального времени,<br>обнаружение движения, зоны приватности (маскировка). и масштаба. HHOCTH<br>Mehla, N. GSOCCIV.IU<br>ka).

5. Поддержка передачи видео в режиме реального времени,

обнаружение движения, зоны приватности (маскировка).

6. Поддержка удаленного мониторинга,

протокола ONVIF, ИК-переключатель. 7. Поддержка сетевой платформы P2P.

# 4 характеристики

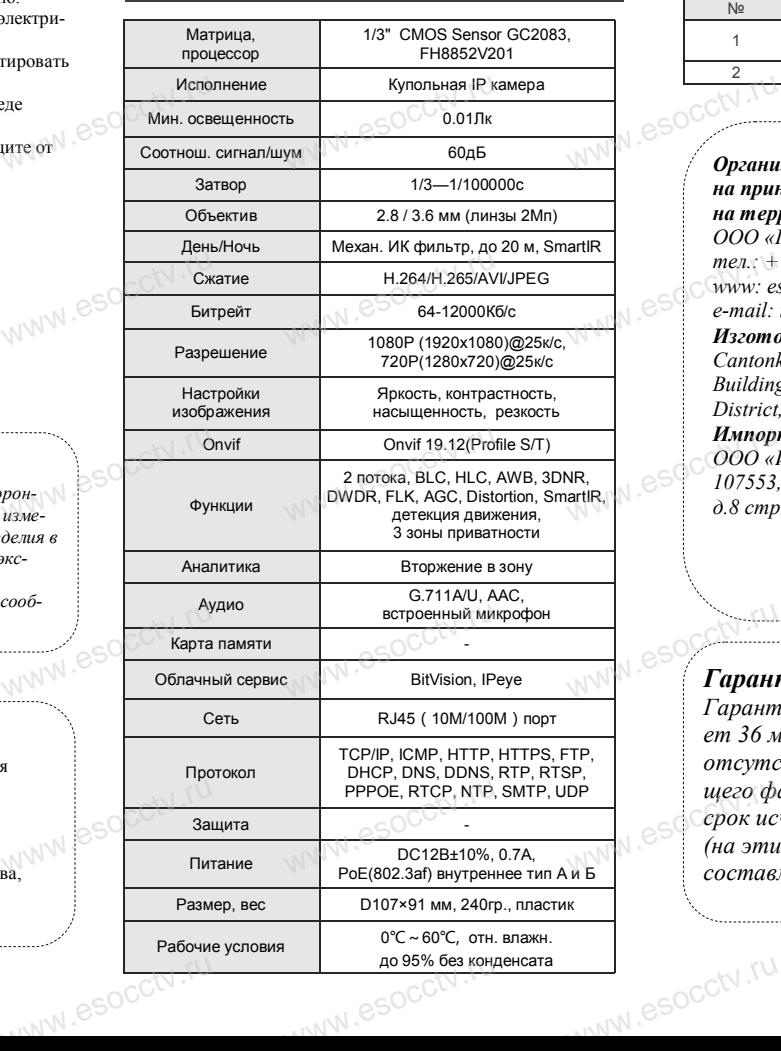

Приведенная ниже иллюстрация используется в качестве примера. **NATA WAREAD SOLUTED TO TO A TRANSPORT OF SAMPLE CONTROL** www.experience.org/www.<br>ниже иллюстрация испол  $\overline{\mathbb{F}_{\mathbb{N} \mathbb{N} \mathbb{N} \mathbb{R}}^{B}}$ 

#### **1. Входной интерфейс**

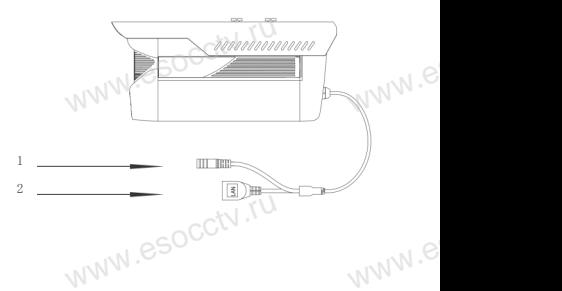

ww.e

ww.e

 $e^{i(NN^2)}$ 

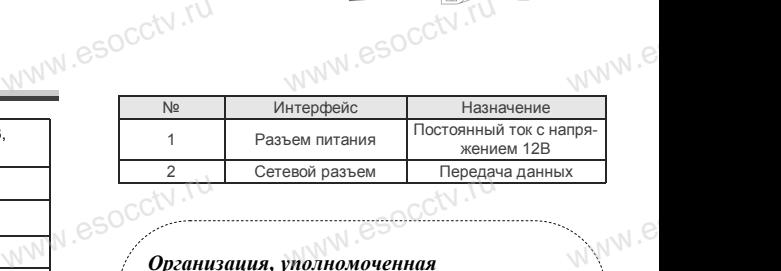

#### *Организация, уполномоченная*  www.esocctv.ru *на принятие претензий на территории РФ: ООО «Палладий» 107553, г. Москва, а/я 13, тел.: +7 (495) 775-42-91 www: esocctv.ru e-mail: info@esocctv.ru Изготовитель: Cantonk (guangzhou) Corporation Limited Building 2, No.18, Dongming 3rd road, Huangpu District, Guangzhou, Guangdong, China*  775-42-91<br>u<br>:occtv.ru 8SOCCW .N<br>:

*Импортер: ООО «Инвестконцепция» 107553, город Москва, Окружной пр-д, д.8 стр.1, комната 66*   $\overline{\text{WR}}$ <br>
NR,<br>
aartiik, espectively to the top of the top of the top of the top of the top of the top of the top of the top of the top of the top of the top of the top of the top of the top of the top of the top of the концепция»<br>Москва, Окружной пр-д<br>ната 66

*Сделано в Китае*

# **Гарантийные обязательства:**

*Гарантийный срок устройства составляет 36 месяцев с даты приобретения. При отсутствии документа, подтверждающего факт приобретения, гарантийный срок исчисляется от даты производства (на этикетке). Срок службы устройства составляет 5 лет.* ww.e  $\overline{\text{open}}$   $\overline{\text{loop}}$   $\overline{\text{loop}}$  ww.e

www.esocctv.ru

## 6 Руководство по быстрой настройке камеры

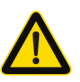

Все программное обеспечение, необходимое для работы с оборудованием, Вы можете скачать с сайта esocctv.ru.

#### 1.Установка программного обеспечения для поиска и настройки оборудования

Установите на компьютер программу IP Search, запустите её. Как показано на картинке:

#### 2. Изменение IP настроек камеры

Убедитесь, что IP-камера подключена. Нажмите кнопку Search (Поиск) для поиска IP-камеры. найдите в списке нужную вам камеру, щелкните по ней, а затем измените настройки IP. В заверциение, нажмите кнопку Modify (Изменить), чтобы подтвердить изменение. Как показано на картин-Ke.

## 7 Подключение камеры

### через браузер IE

#### 1. Настройка браузера

Откройте браузер IE, выберите Tool (сервис)  $\rightarrow$  Internet Option (свойства)  $\rightarrow$  Security (безопасность)  $\rightarrow$  Customized Level (другой) → Active X Control (элементы Active X и модули подключения) и выберите для всех плагинов «Включить».

### 2. Введите в адресной строке браузера http://192.168.1.168

#### 3. Установка плагина в браузер

**PROXISCCTV** 

для управления камерой

Для нормальной работы с камерой через браузер может понадобиться установить плагин. Как показано на картинке:

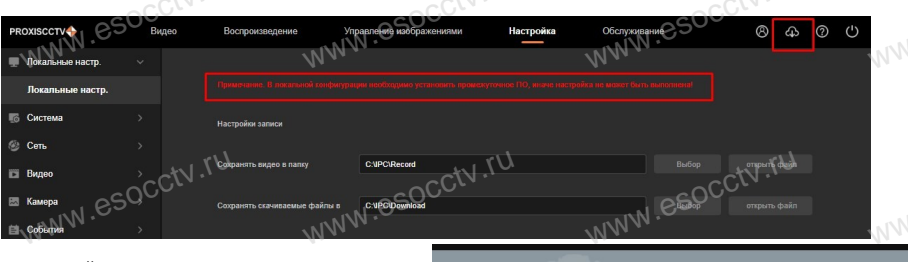

#### 4. Пользовательский вход Обновите страницу в браузере и введите имя пользователя и пароль. По умолчанию имя пользователя и пароль - admin и admin.

MW.esocctv.ru

## 8 Подключение к камере с компьютера

#### 1. Установка программного обеспечения VMS для управления оборудованием на компьютер. Установите на компьютер программу VMS, запустите её. Как показано на картинке.

#### 2. Добавление устройства.

 $iVMS320$ 

Запустите программу VMS, нажмите «Управление устройствами», выберите устройство, нажмите «Добавить» (пункт 3 или 4). В следующем окне введите логин и пароль от устройства и нажмите «Добавить» (нижняя часть окна

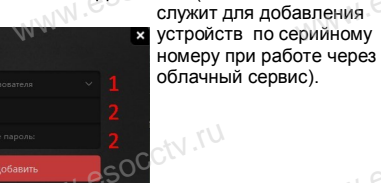

камеру в окно просмотра.

※ Просмотр видео:

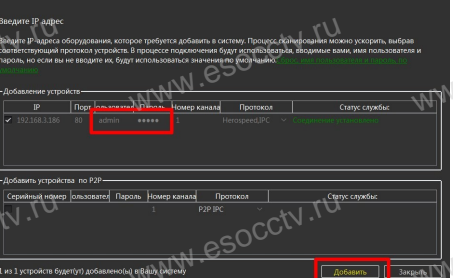

Запустите программу VMS, введите имя и пароль.

нажмите «Просмотр», перетащите мышкой нужную

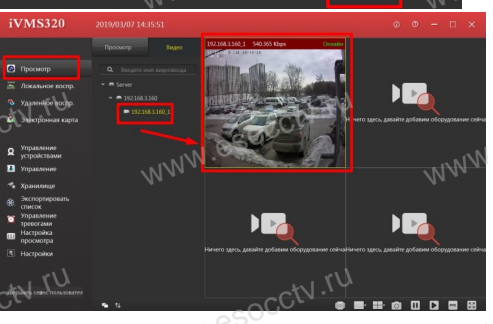

## 9 Подключение с мобильных устройств

**BitVision** 

1. Установка программы мобильного мониторинга

В GoogleMarket (для Android) или в AppStore (для iOS) найдите приложение «BitVision», скачайте и установите его.

Авторизац

esocctv.ru

#### 2. Добавление устройства

- Войдите в главное меню (человечек слева вверху), нажмите Устройства -> плюс слева внизу -> Доб.устройства -> SN добавить.
- Можно напрямую сканировать QR-код, чтобы подключить устройство или вручную ввести его серийный номер (справа вверху).

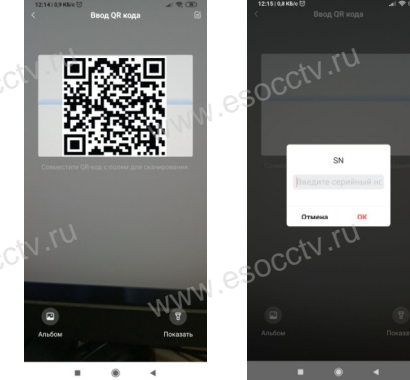

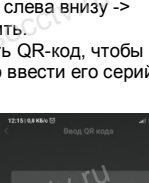

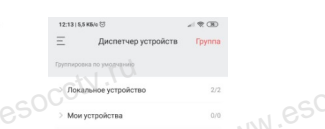